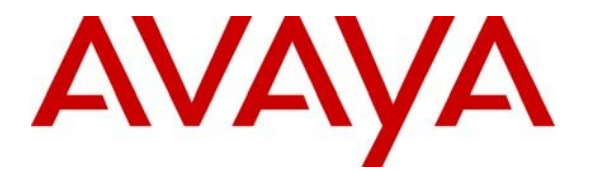

**Avaya Solution & Interoperability Test Lab**

## **Application Notes for Interalia XMU+ and SBX with Avaya Aura™ Communication Manager using Analog Ports – Issue 1.0**

### **Abstract**

These Application Notes describe the configuration steps for provisioning Interalia XMU+ and SBX systems to successfully interoperate with Avaya Aura™ Communication Manager. XMU+ and SBX are voice application platforms that support multiple applications.

Information in these Application Notes has been obtained through DevConnect Compliance Testing and additional technical discussions. Testing was conducted via the DevConnect Program at the Avaya Solution and Interoperability Test Lab.

## **1 Introduction**

These Application Notes describe the compliance tested configuration using Interalia XMU+ and SBX solutions with Avaya Aura<sup>TM</sup> Communication Manager using analog ports.

The XMU+ and SBX are microprocessor-based voice application platforms that support multiple applications simultaneously on a port-by-port basis. Typical XMU+ applications include:

- ACD/UCD announcements
- Auto attendant
- Voicemail/IVR Failover
- Information Lines
- Music on hold (MOH)

The Interalia system used for the test consists of a XMU+ server and a SBX server connected to Avaya Aura™ Communication Manager via an analog card on the Avaya G650 Media Gateway. Link Failure\Recovery was also tested to ensure successful reconnection on link failure.

### **1.1 Interoperability Compliance Testing**

The interoperability compliance test included both feature functionality and serviceability testing. The feature functionality testing focused on verifying that the voice application response is activated in various scenarios. The testing includes:

- Verification of connectivity between XMU+ and Communication Manager using analog ports
- Verification of connectivity between SBX and Communication Manager using analog ports
- Verification that interactive voice response occurs in various telephony operations using ACD announcement application on both XMU+ and SBX
- Verification that interactive voice response occurs in various telephony operations using Voicemail application on both XMU+ and SBX
- Verification that interactive voice response occurs in various telephony operations using Information Lines application on both XMU+ and SBX
- Verification that music is played when the call is on hold, transfer, conference, call park etc. using the music-on-hold card on both XMU+ and SBX
- Failover testing of the XMU+ and SBX systems and Communication Manager

The serviceability testing focused on verifying the ability of the XMU+ and SBX systems to recover from disconnection such as power supply failure.

## **1.2 Support**

Technical support can be obtained for Interalia XMU+ and SBX as follows;

- $\bullet$  Email:  $\text{support}(\widehat{a})$  interalia.com
- Website: www.interalia.com
- Phone:  $+1\,800\,531\,0115$  (Toll Free)

## **2 Reference Configuration**

**Figure 1** shows the network topology during compliance testing. An Avaya S8500B Server running Communication Manager with an Avaya G650 Media Gateway was used as the hosting PBX. XMU+ and SBX are connected to the Communication Manager using the Analog card on the G650.

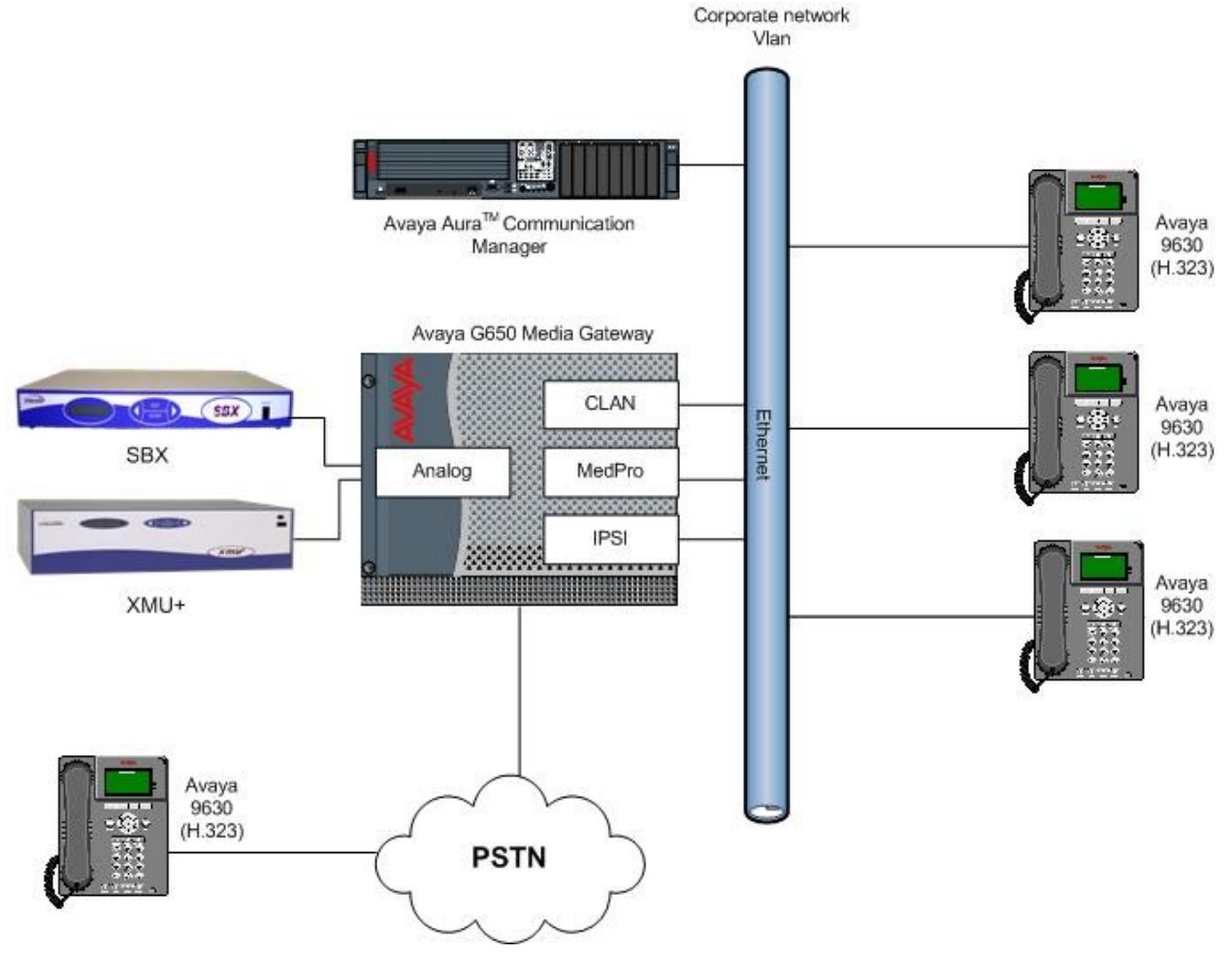

**Figure 1: Network Topology**

# **3 Equipment and Software Validated**

All the hardware and associated software used in the compliance testing is listed below.

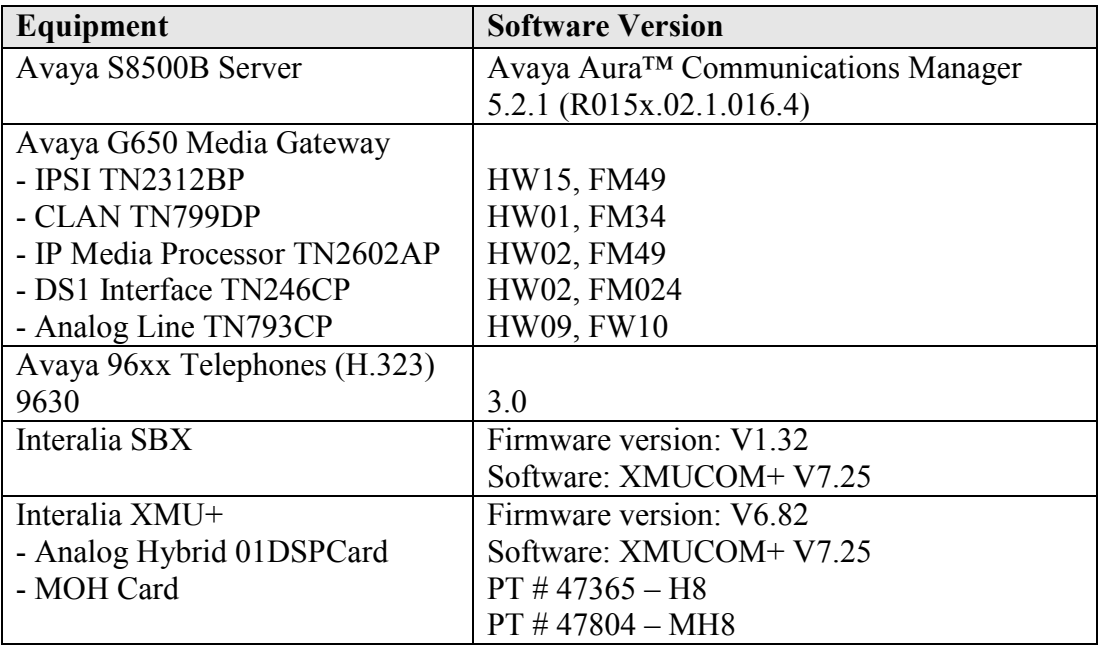

**Table 1: Hardware and Software Version Numbers**

## **4 Configure Avaya Aura™ Communication Manager**

The configuration and verification operations illustrated in this section were all performed using Communication Manager System Administration Terminal (SAT). The information provided in this section describes the configuration of Communication Manager for this solution. For all other provisioning information such as initial installation and configuration, please refer to the product documentation in **Section 9**. The configuration operations described in this section can be summarized as follows:

- Verify System Parameters Customer Options
- Add Analog Stations
- Add Announcements
- Administer COR
- Configure Hunt Group, Vector and VDN
- Administer Agent Logins
- Administer Stations
- Add Feature Access Codes

The configuration of the PRI interface to the PSTN is outside the scope of these Application **Notes**.

### **4.1 Verify System Parameters Customer Options**

Use the **display system-parameters customer-options** command to verify that Communication Manager has permissions for features illustrated in these Application Notes. On **Page 6**, verify the following customer options are set to **y** as shown below.

- **ACD?** to **y**
- **Vectoring (Basic)?** to **y**
- **Expert Agent Selection (EAS)?** to **y**

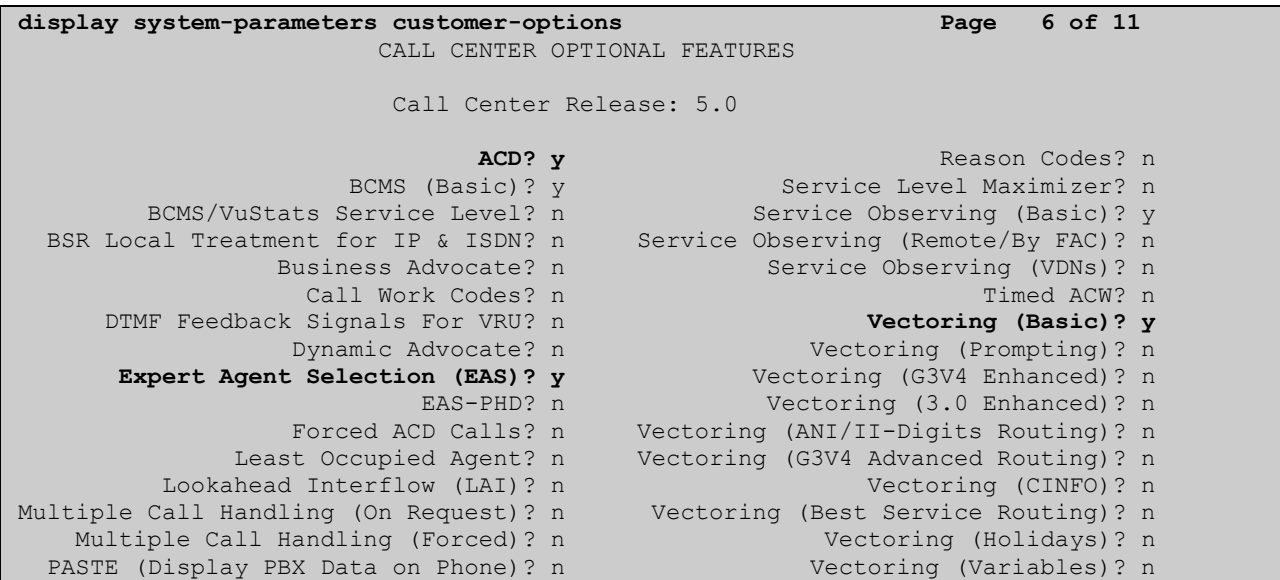

Use the command **display system-parameters features** for verification of feature parameters. On **Page 11**, verify that the **Expert Agent Selection (EAS) Enabled?** option is set to **y** as shown below.

```
display system-parameters features Page 11 of 17 and Page 11 of 17
                      FEATURE-RELATED SYSTEM PARAMETERS
CALL CENTER SYSTEM PARAMETERS
  EAS
        Expert Agent Selection (EAS) Enabled? y
       Minimum Agent-LoginID Password Length:
        Direct Agent Announcement Extension: Delay:
    Message Waiting Lamp Indicates Status For: station
        Send UCID to ASAI? n
```
### **4.2 Add Analog Stations**

A number of analog stations were added using the ports on the analog card. To add a station, use the command **add station n** where **n** is a valid extension in the dial plan table in Communication Manager. Set the values as follows:

- **Type:** This is set to **2500**
- **Port:** Enter in one of the 24 available port numbers, in this case **01A0501.**
- **Name:** Set this to a descriptive name, in this case **Analog 1**

```
add station 6010 Page 1 of 4
                     STATION
busy
Extension: 6010 Lock Messages? n BCC: 0
   Type: 2500 Security Code: TN: 1
  Port: 01A0501 Coverage Path 1:
Name: Analog 1 Coverage Path 2: COS: 1
 Hunt-to Station: Tests? y
STATION OPTIONS
XOIP Endpoint type: auto Time of Day Lock Table:
 Loss Group: 1 Message Waiting Indicator: none
   Off Premises Station? n
      Survivable COR: internal
  Survivable Trunk Dest? Y
```
#### **4.3 Add Announcements**

An announcement is added for each music or message to be played by XMU+ and/or SBX. Use the command **add announcement n** where **n** is a valid extension under the provisioned dial plan. Add an **Annc Name**, in this case **IVR1**. The **Annc Type** is set to **analog** and the **Port** is set to a valid analog port, in this case **01A0507**.

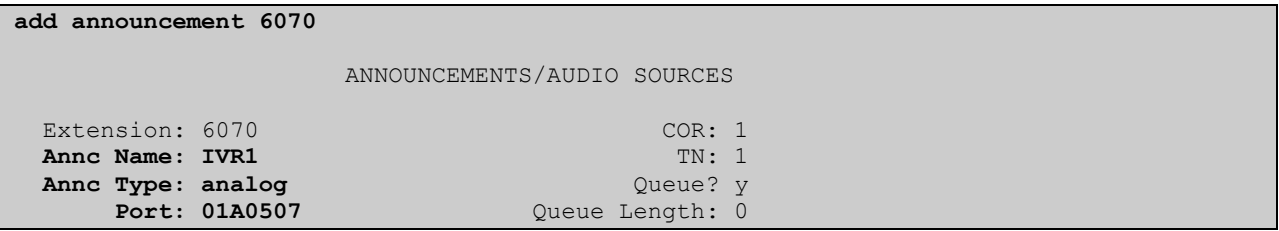

Repeat the above process to create two more announcements. The list of announcements created is shown below by using the **list announcement** command.

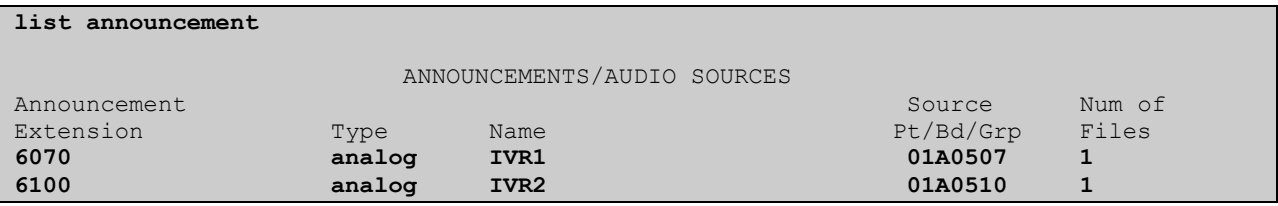

### **4.4 Administer COR**

Set the Class of Restriction (COR) for the stations to be used in compliance testing to enable music on hold for these stations. Use the command **change cor 1** where **1** is the COR assigned to the stations in **Section 4.7**. On **Page 1**, set the parameter **Hear System Music on Hold?** to **y**.

```
change cor 1 Page 1 of 23
                       CLASS OF RESTRICTION
            COR Number: 1
        COR Description:
 FRL: 0 APLT? y
 Can Be Service Observed? y Calling Party Restriction: none
Can Be A Service Observer? y Called Party Restriction: none
Partitioned Group Number: 1 Forced Entry of Account Codes? n
Priority Queuing? n Direct Agent Calling? y
 Restriction Override: none Facility Access Trunk Test? n
Restricted Call List? n Can Change Coverage? n
        Access to MCT? y Fully Restricted Service? n
Group II Category For MFC: 7
Send ANI for MFE? n Add/Remove Agent Skills? y
MF ANI Prefix: Automatic Charge Display? n
Hear System Music on Hold? y PASTE (Display PBX Data on Phone)? n
                   Can Be Picked Up By Directed Call Pickup? y
                            Can Use Directed Call Pickup? y
                           Group Controlled Restriction: inactive
```
#### **4.5 Administer Hunt Group, Vector and VDN**

Administer a hunt group, vector and Vector Directory Number (VDN). The VDN and vector were created to route to the XMU+\SBX.

#### **4.5.1 Hunt Group**

Enter the **add hunt-group n** command where **n** is an unused hunt group number. On **Page 1** of the **Hunt Group** form, assign a **Group Name** and **Group Extension** valid under the provisioned dial plan. Set the following options to **y** as shown below.

- **ACD** to **y**
- **Queue** to **y**
- **Vector** to **y**

```
add hunt-group 1 Page 1 of 3
                      HUNT GROUP
        Group Number: 1 ACD? y
        Group Name: XMU Queue? y
      Group Extension: 3090 Vector? y
         Group Type: ucd-mia
              TN: 1
             COR: 1 MM Early Answer? n
      Security Code: Local Agent Preference? n
ISDN/SIP Caller Display:
       Queue Limit: unlimited
Calls Warning Threshold: Port:
Time Warning Threshold: Port:
```
On **Page 2**, set the **Skill** field to **y** as shown below.

```
add hunt-group 1 Page 2 of 3
                              HUNT GROUP
                  Skill? y
                   AAS? n
               Measured: internal
     Supervisor Extension:
   Controlling Adjunct: none
                             Redirect on No Answer (rings):
                                        Redirect to VDN:
                 Forced Entry of Stroke Counts or Call Work Codes? N
```
#### **4.5.2 Vector**

Enter the **change vector n** command, where **n** is set to **1**. Enter the vector steps to queue to **Skill 1** as shown below. If skill 1 is unavailable, the vector is routed through to the announcements residing on the analog ports

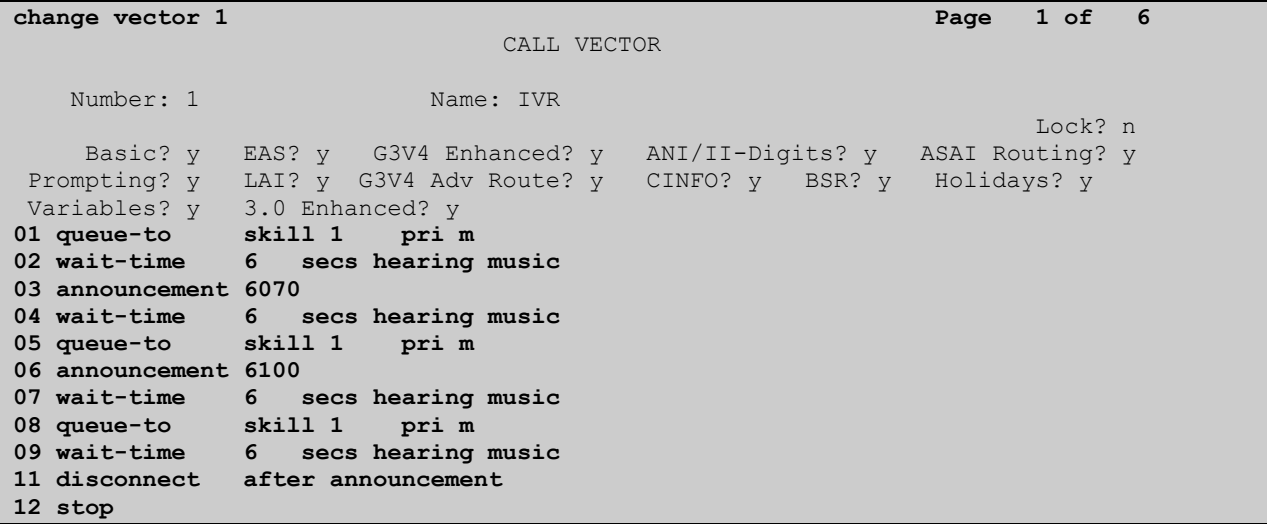

#### **4.5.3 Vector Directory Number (VDN)**

Enter the **add vdn n** command; where **n** is an unused VDN number. The VDN chosen is **1800**. On **Page 1** assign a **Name \*** for the VDN, set the **Destination** to **Vector Number** as **1** and **1 st Skill** to **1**.

```
add vdn 1800 Page 1 of 3
                       VECTOR DIRECTORY NUMBER
                        Extension: 1800
                           Name*: IVR
                       Destination: Vector Number 1
                 Allow VDN Override? n
                             COR: 1
                            TN*: 1
                         Measured: none
                       1st Skill*: 1
                      2nd Skill*:
                      3rd Skill*:
* Follows VDN Override Rules
```
#### **4.6 Administer Agent Logins**

Enter the **add agent-loginID n** command; where **n** is a valid extension under the provisioned dial plan. The agent **Login ID** chosen is **6001** and the **Password** is set to **6001**. Enter a descriptive name for the agent in the **Name** field. Ensure the **COR** field is set to **1** which relates to the COR configured in **Section 4.4**.

```
change agent-loginID 6001 Page 1 of 2
                           AGENT LOGINID
            Login ID: 6001 AAS? n
               Name: Inbound Agent AUDIX? n
                 TN: 1 LWC Reception: spe
                 COR: 1 LWC Log External Calls? n
        Coverage Path: AUDIX Name for Messaging:
         Security Code:
                                LoginID for ISDN/SIP Display? n
                                                Password: 6001
                                     Password (enter again): 6001
                                             Auto Answer: station
                                        MIA Across Skills: system
                                   ACW Agent Considered Idle: system
                                  Aux Work Reason Code Type: system
                                    Logout Reason Code Type: system
                   Maximum time agent in ACW before logout (sec): system
                                  Forced Agent Logout Time: :
    WARNING: Agent must log in again before changes take effect
```
On **Page 2**, specify the list of skills assigned to the login and the skill level for each of them in the **SN/SL** field as shown below. In this case set the Skill Number, **SN** to **1** and the Skill Level, **SL** to **1**.

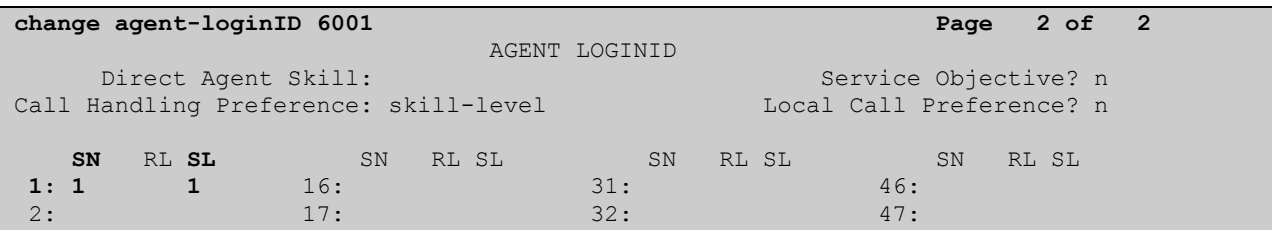

#### **4.7 Administer Stations**

A number of stations were set up and used as agent phones during the compliance testing. Use the command **add station n** where **n** is a free extension according to the dial plan. On **Page 1**, set the **Type** to **9630** and enter in a name in the **Name** field. Set the **COR** to **1** to correspond with the COR configured in **Section 4.4**.

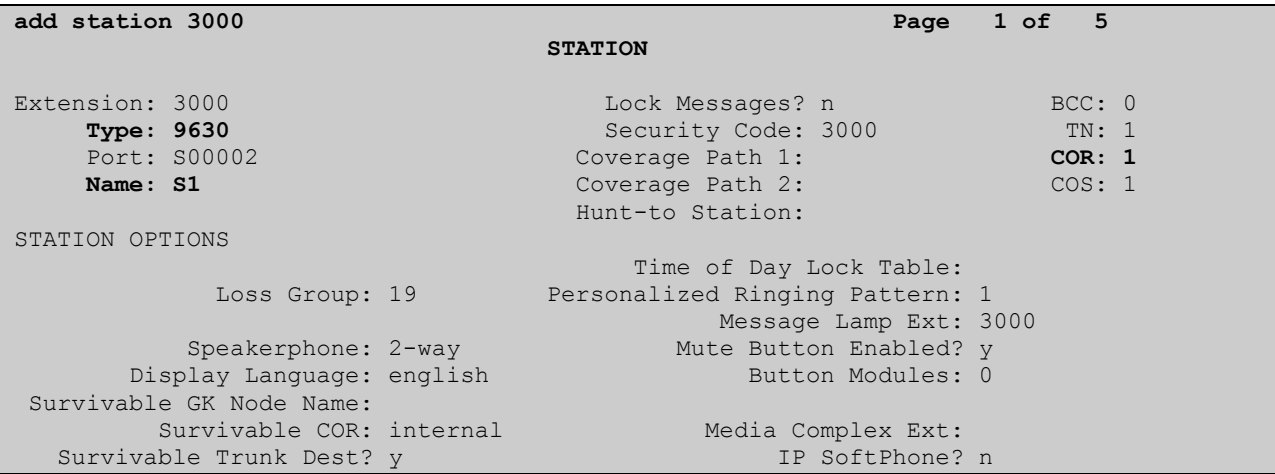

#### **4.8 Add Feature Access Codes**

Feature Access Codes are added on the Communication Manager for logging in agents for the purposes of compliance testing. Enter the command **change feature-access-codes** and on **Page 5** add the following values to the Automatic Call Distribution Features:

- **After Call Work Access Code #8**
- **Auto-In Access Code #2**
- **Aux Work Access Code #4**
- **Login Access Code #6**
- **Logout Access Code #5**
- **Manual-in Access Code #7**

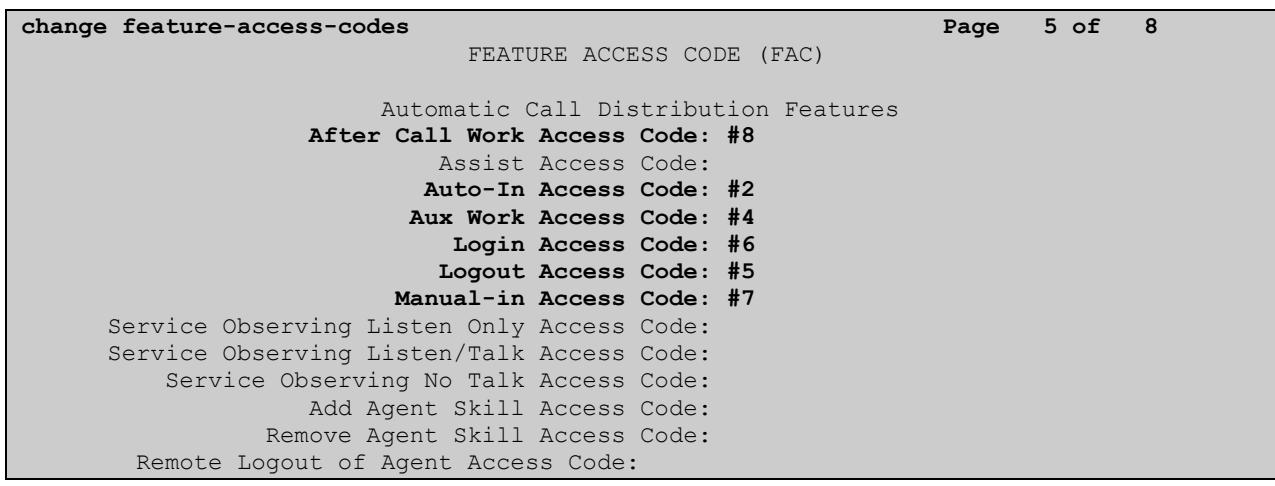

# **5 Configure the XMU+\SBX**

The following section documents the necessary steps taken to configure XMU+ and SBX to Communication Manager.

## **5.1 Installing XMU+ and SBX**

Start the install of the XMU+ by opening the zip file **xmucom7.25sftw.zip** and running the **setup.exe** file as shown.

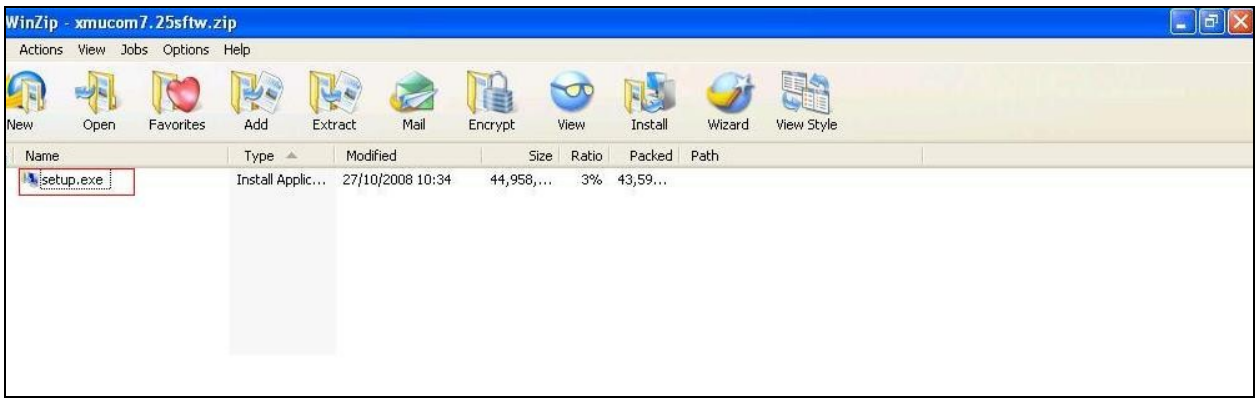

A **Preparing to Install** screen appears below.

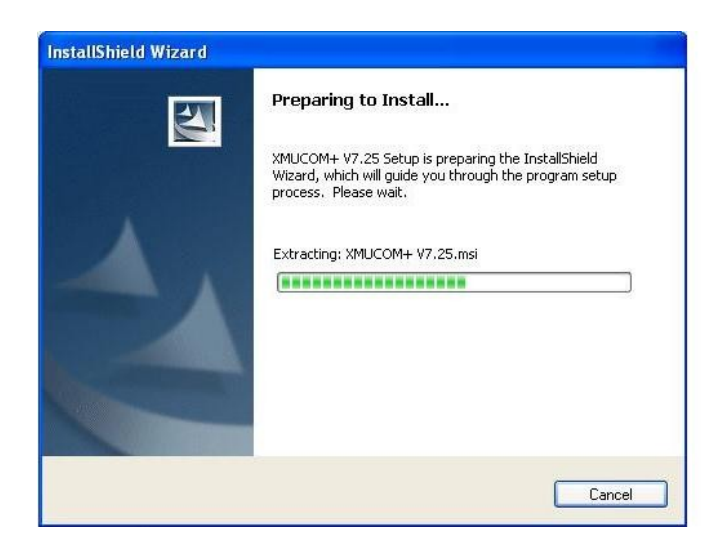

A welcome screen appears next. Click **Next** to continue with the install.

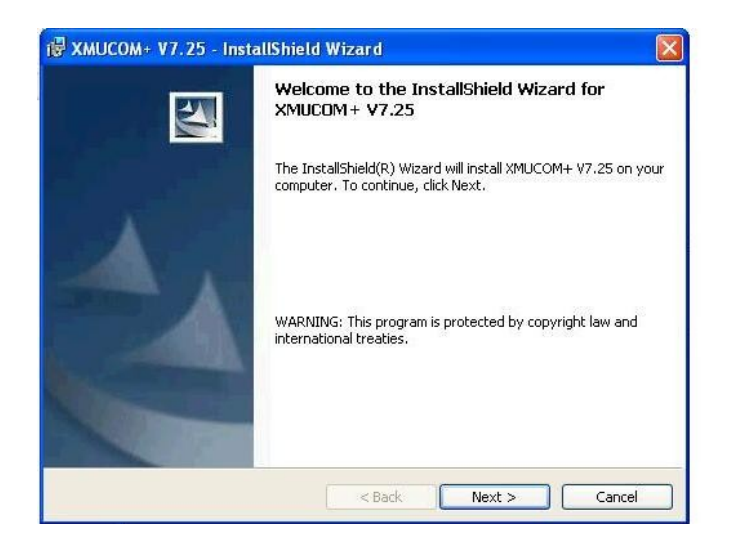

On the **Customer Information** screen, enter **User Name** and **Organization** and click **Next**.

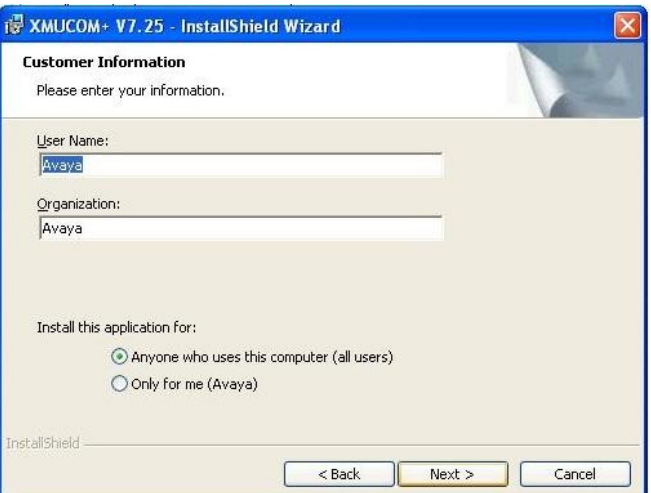

Choose the install destination on the **Destination Folder** screen and click **Next**.

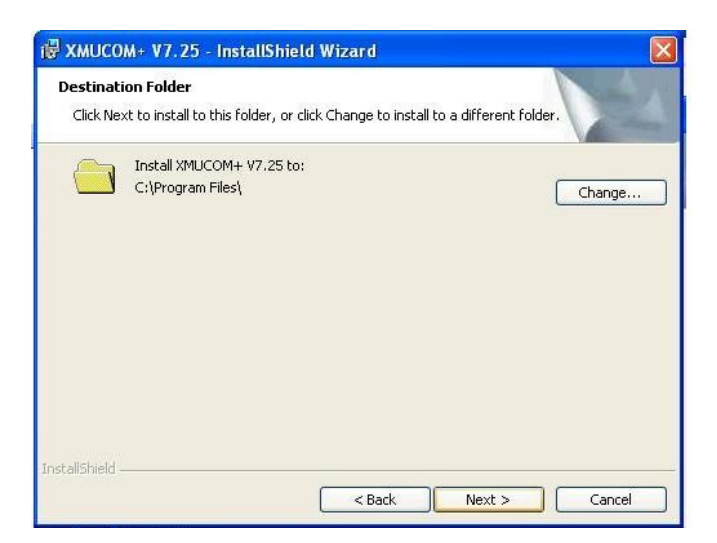

Review the selected settings and click **Install**.

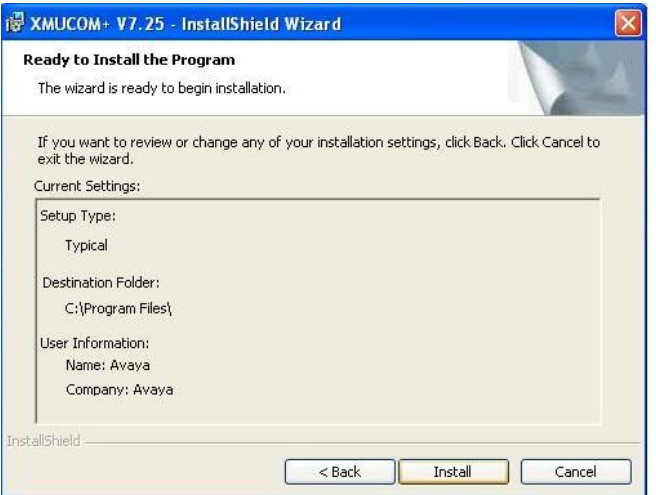

A screen appears showing the status of the install.

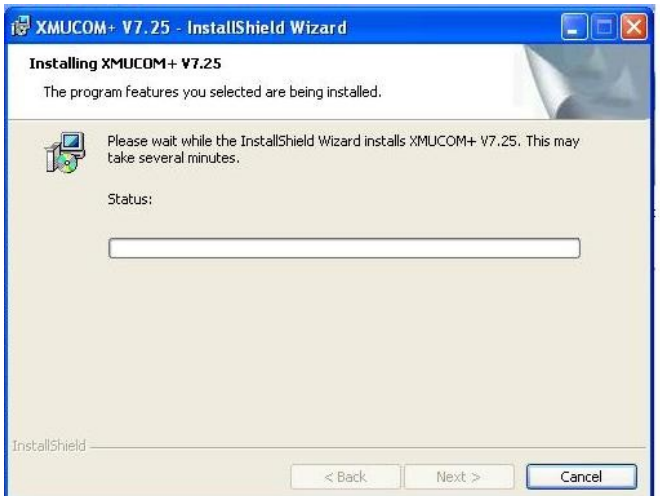

A screen appears to indicate the successful install of the product. Click **Finish** to complete it.

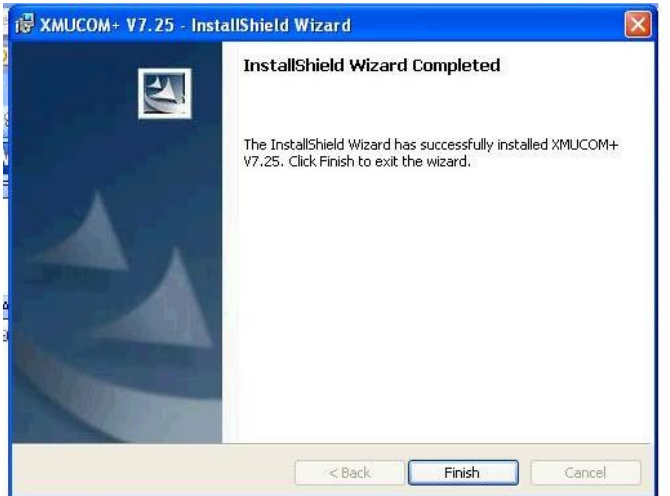

Restart the PC to allow configuration changes to take effect. Choose the **Yes** button to restart.

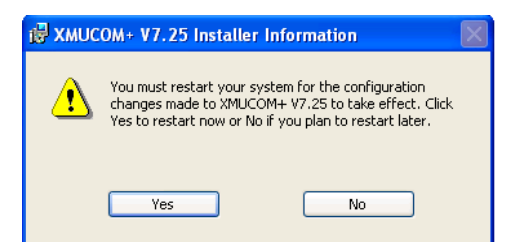

### **5.2 Installing the SBX**

The SBX installation is the same as the XMU+. Use the file **xmucom7.25sftw.zip** to install the SBX and follow the same steps as per **Section 5.1**.

### **5.3 Configuring the XMU+ and SBX**

Open the XMUCOM+ program in the installed directory. Select **File**  $\rightarrow$  New  $\rightarrow$  XMU+ **Configuration** or **SBX Configuration** depending on which one is installed. For the purposes of this application notes, the configuration of XMU+ is shown. The SBX configuration has the same setup.

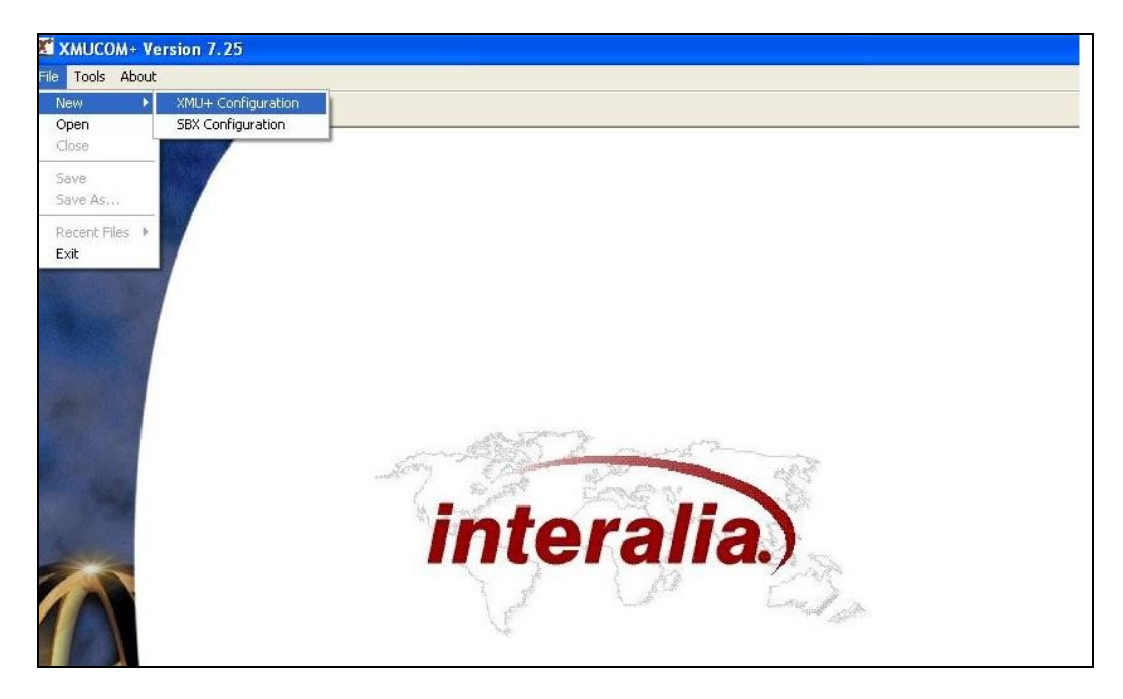

The **Config Builder** form is displayed which is the main IVR\Auto-Attendant configuration screen. Populate this form with music and message files. A completed form is displayed below.

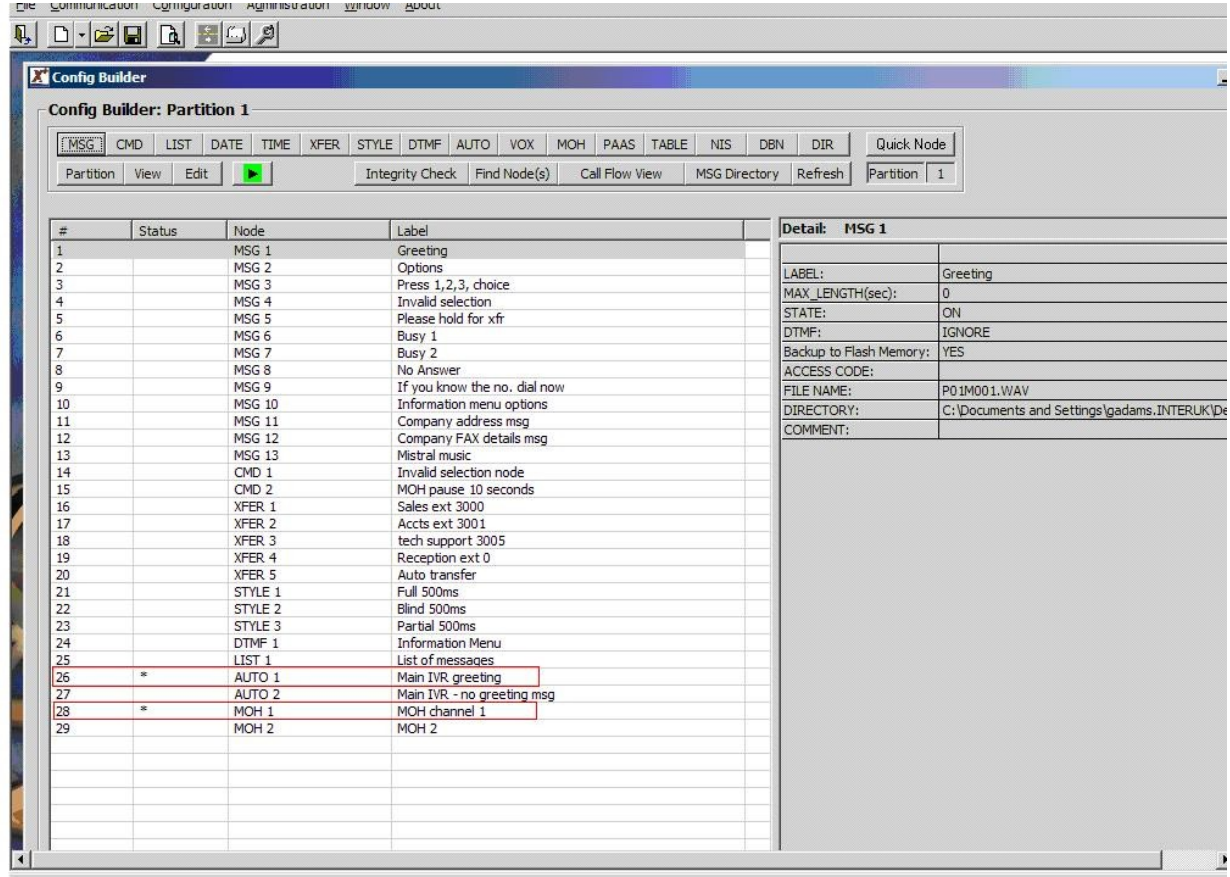

Note the highlighted entries in the screen above with an **\*** as their **Status**. Once the configuration is built, the line card needs to be set to Auto 1 (shown below) as this is the starting node and is shown by the \* against its status in the screen shot above. Double-click the entry for the **Node** displaying **AUTO 1** to open it for editing and the **AUTO Node Editor** screen appears as shown below. It displays set **Prompts**, **Actions** and **Exceptions**.

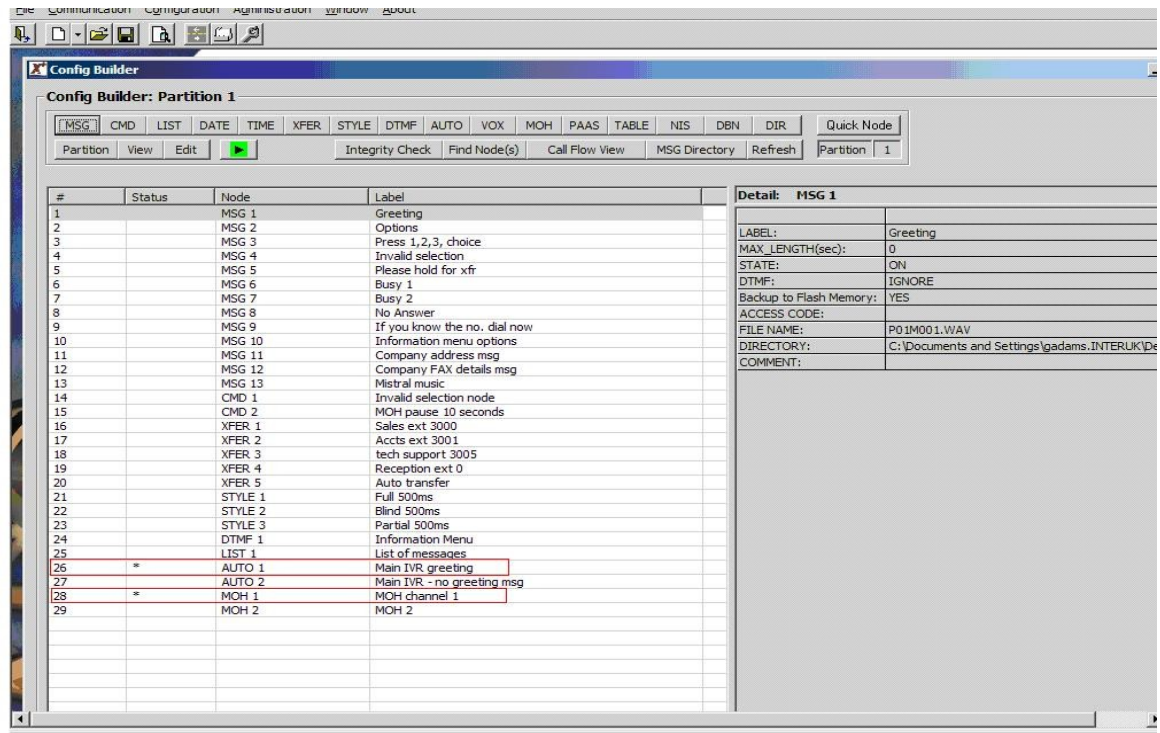

By double clicking the AUTO 1 entry from the Config builder screen, the AUTO 1 entry below will appear so the settings can be reviewed and edited.

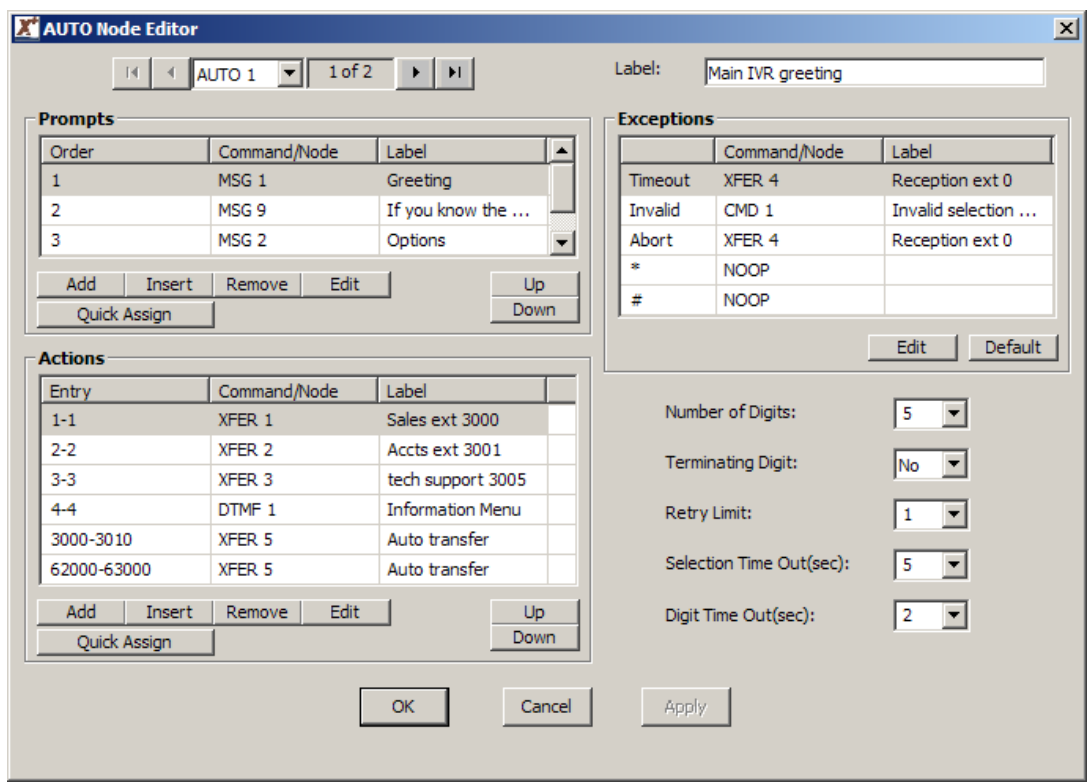

In order to manage a call, the XMU+ will monitor for a busy or no answer indication, and this is achieved by setting the Style node. This can be accessed through the **STYLE** tab as highlighted below. In the configuration builder note the three transfer styles that require setting (Blind, Partial or Supervised).

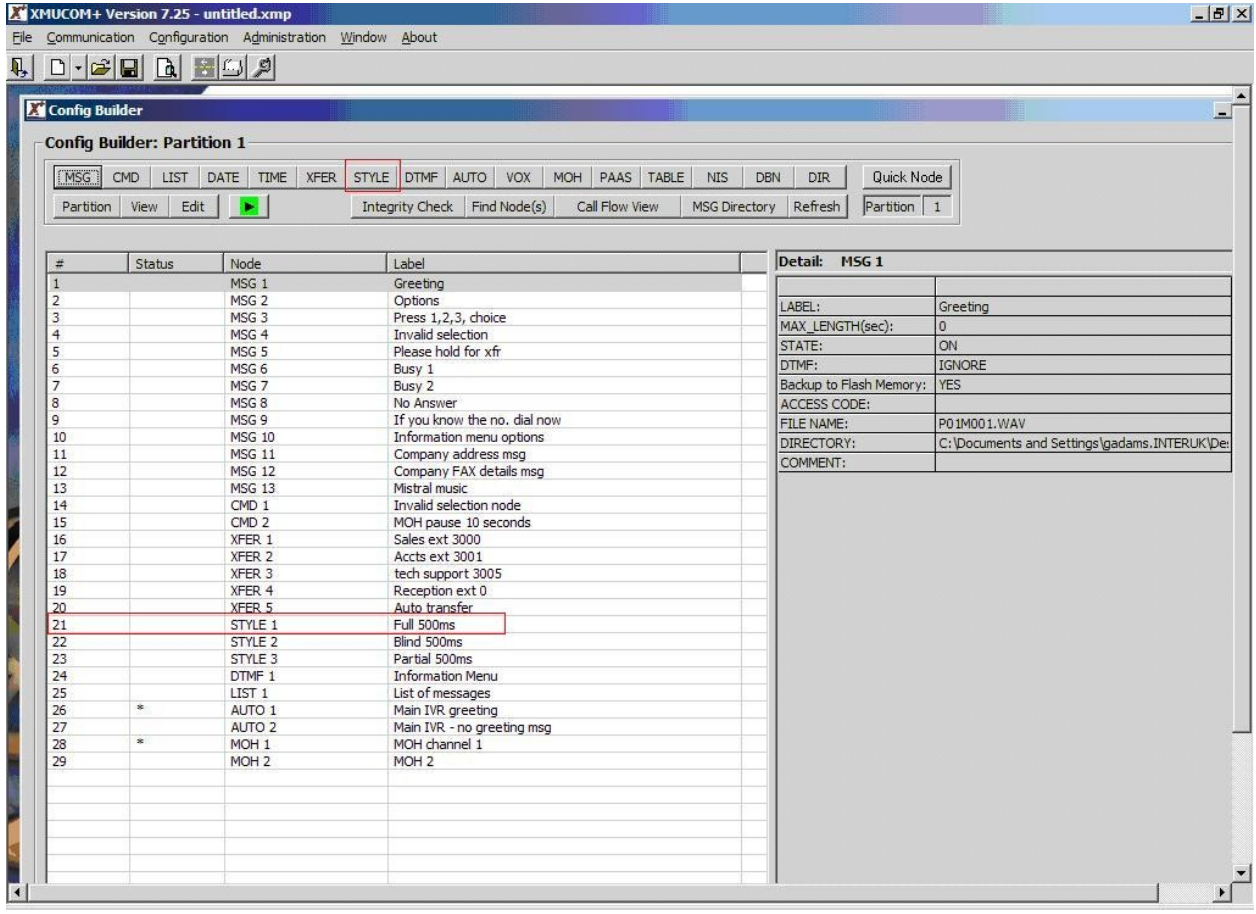

Double click the Style 1 entry from the Config builder screen which is highlighted in the screen above as Line 21. The Style 1 entry below will appear so the settings can be reviewed and edited. The transfer style shows the **Hook Flash (msec)** being set as **500ms** in order to perform the transfer / retrieval of a call.

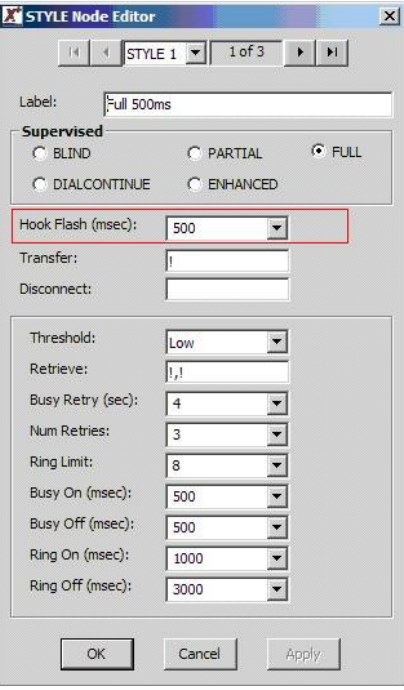

Alter the Hook Flash values according to the call progress tones set for country option as referred to in **Section 4.6**.

During the monitoring of a call, it is possible to inform the caller of their progress. In the main configuration builder window you can edit calls transfers i.e. Xfer 2. Click on the **XFER** node as highlighted in the diagram below.

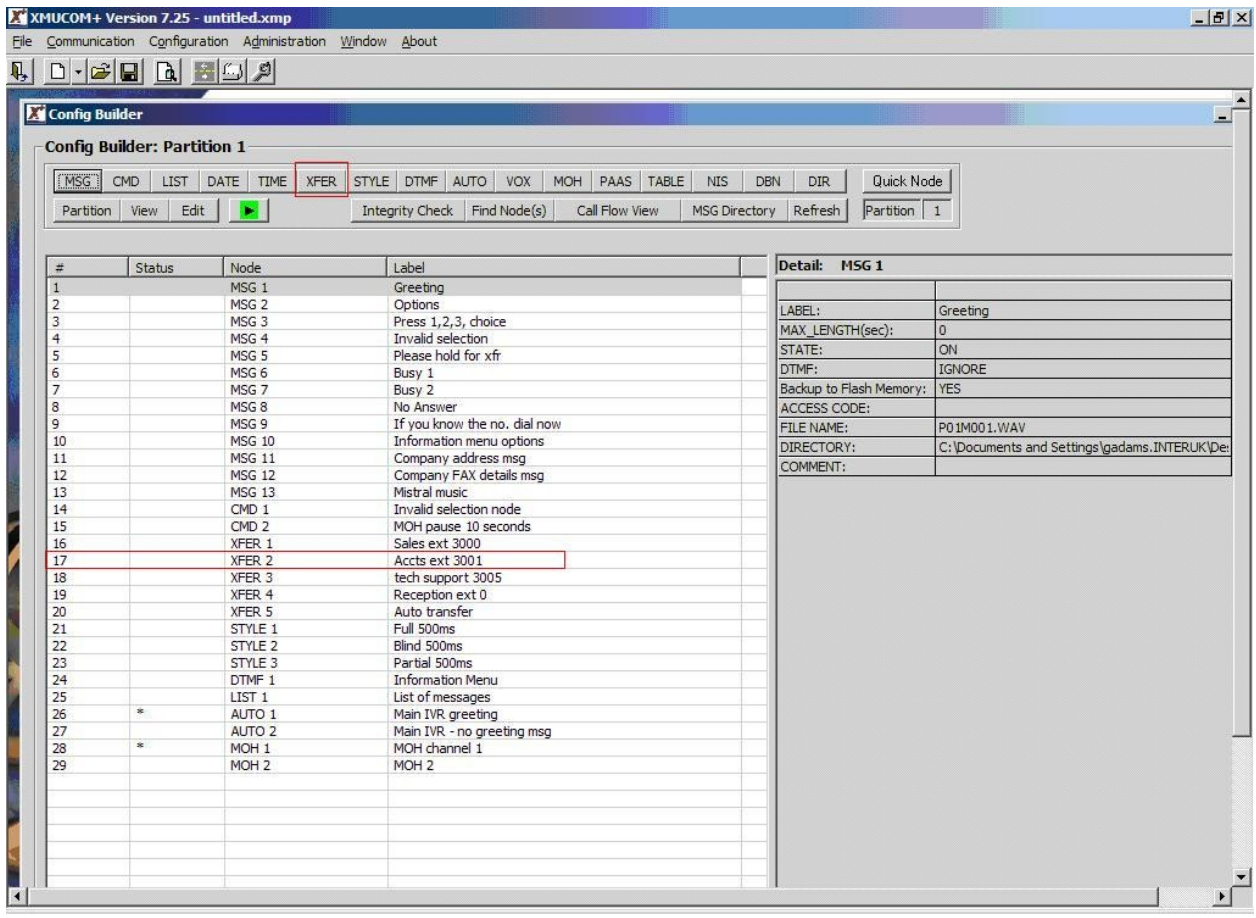

By double clicking the XFER 2 entry from the Config builder screen highlighted in the screen above, the **XFER 2** entry below will appear so the settings can be reviewed and edited. If the extension is busy, messages 6 and 7 (**MSG 6** and **MSG 7**) will play according to the Xfer Style (Num Retries). If there is no answer, then the **No Answer** message (**MSG 8**) is set to play.

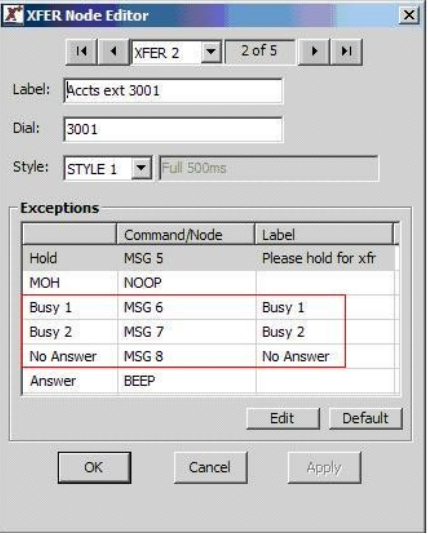

Note that whilst carrying out the fully supervised transfers, the status mode on the front of the XMU+ display will change to indicate the different call states e.g. B, b, B etc or R, r, R.

### **5.4 Configuring XMU+ cards**

As the XMU+ can house multiple cards, the screen below shows an example of the XMU+ card configuration in a large XMU+ chassis. The first card is a standard DSP Hybrid 01 line card, followed by an MOH card.

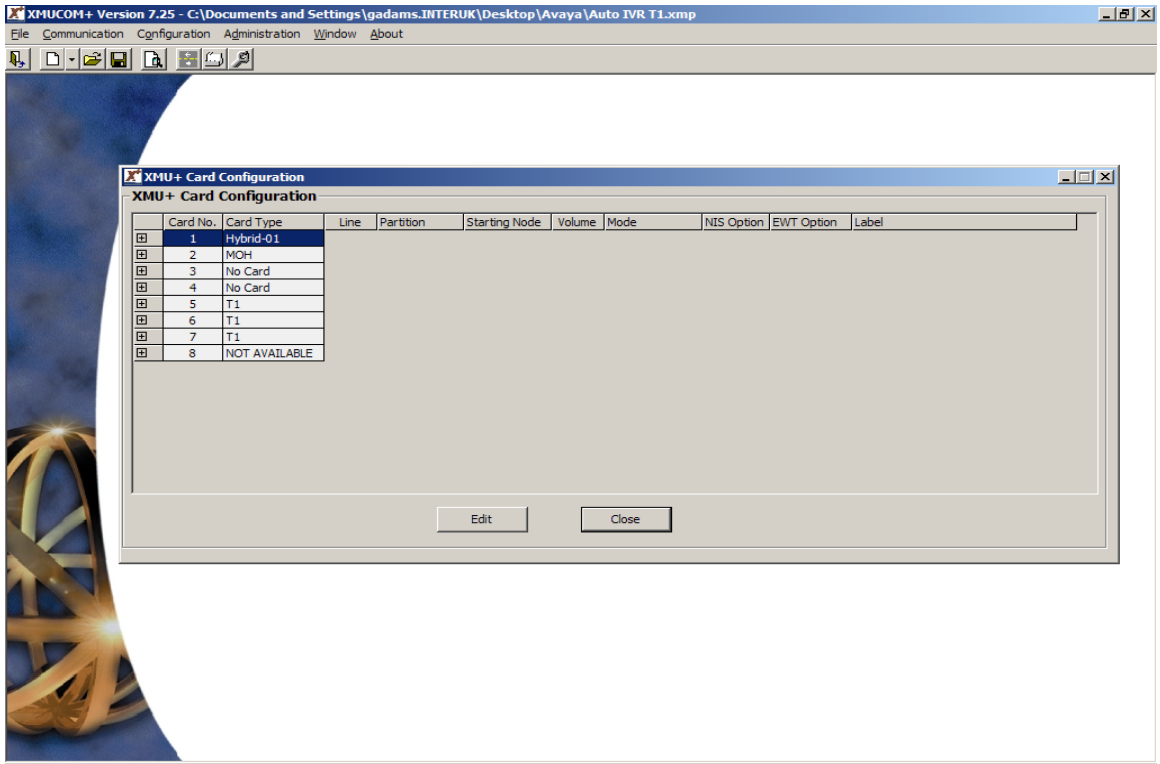

Select the first card and then edit the card by clicking **Edit** to show the details below. The first card is the Hybrid-01

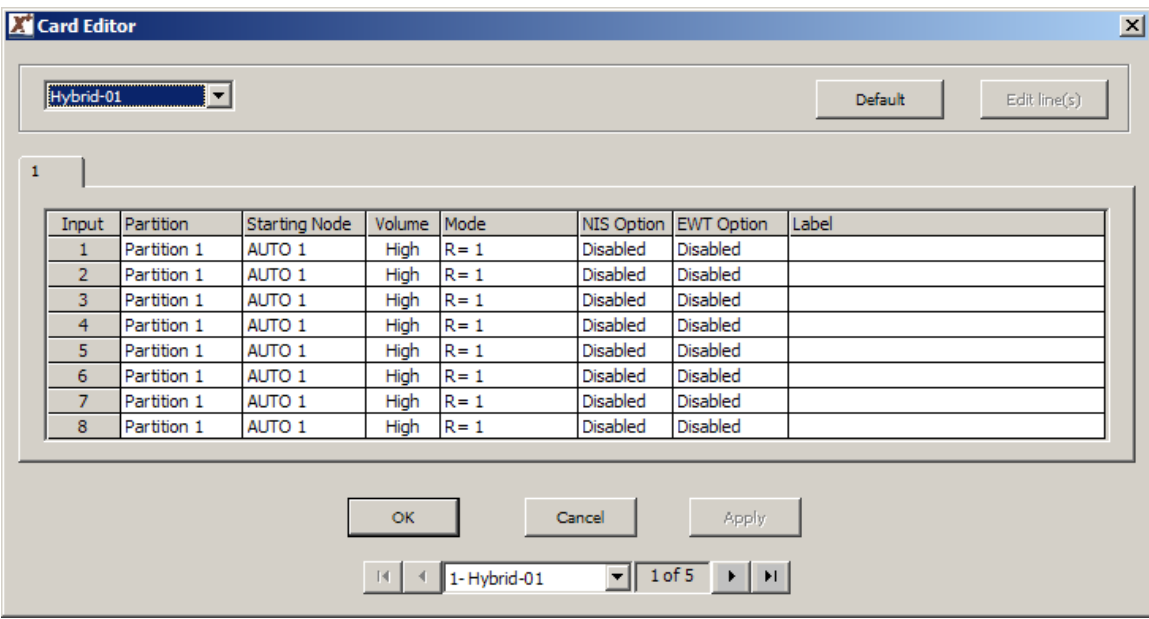

The next card is the MOH card.

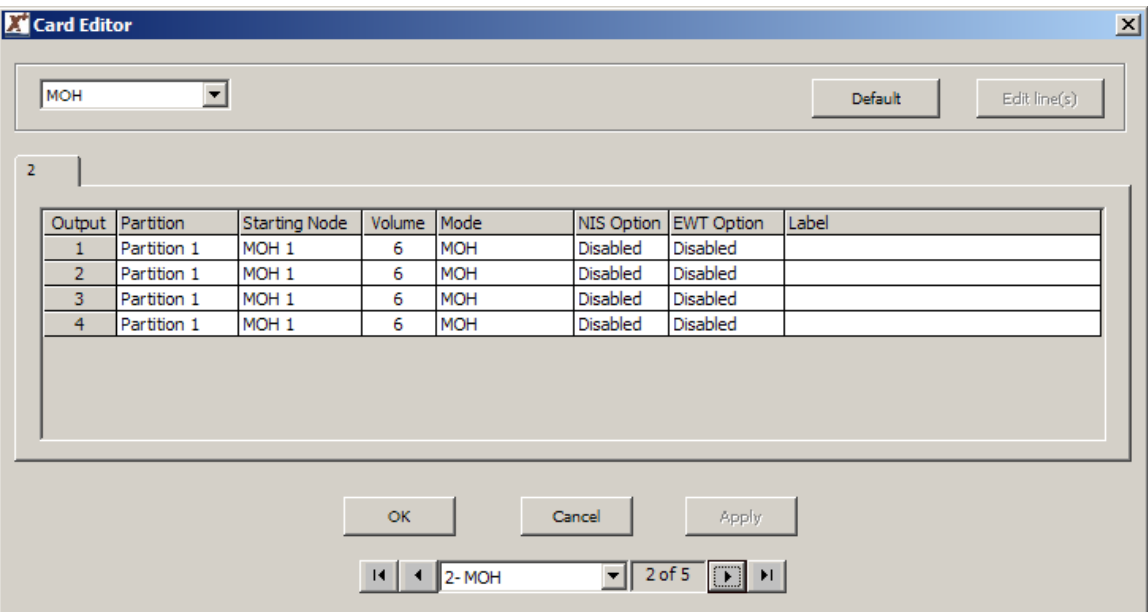

## **6 General Test Approach and Test Results**

The test approach was to validate the correct operation of typical interactive voice response applications such as ACD Announcements, Voicemail etc. The following results were obtained:

- Confirmation that interactive voice messages are played as expected in different call scenarios
- Confirmation that messages and music are routed successfully as expected
- Confirmation of good quality audio in all test cases
- Confirmation that music is played using the music card in XMU+ and SBX
- Successful recovery of XMU+ and SBX after failover testing
- Successful recovery of Communication Manager after failover testing.

The tests were all functional in nature and performance testing was not included. All the test cases passed successfully.

## **7 Verification Steps**

This section provides the tests that can be performed to verify correct configuration of Communication Manager, XMU+ and SBX using analog ports.

### **7.1 Verify Avaya Aura™ Communication Manager**

The following steps can ensure that the communication between Communication Manager and XMU+ / SBX is functioning correctly.

### **7.1.1 Status of Analog Stations**

Check the status of the Analog stations set up in **Section 4.2** by running the command **status station 6010**. On **Page 1** the **Service State** is **in-service/on-hook**.

```
status station 6010 Page 1 of 4
```

```
 GENERAL STATUS
    Administered Type: 2500 Service State: in-service/on-hook
      Connected Type: N/A
         Extension: 6010
 Port: 01A0501 Parameter Download: not-applicable
Call Parked? no SAC Activated? no
    Ring Cut Off Act? no
Active Coverage Option: 1 one-X Server Status: N/A
        EC500 Status: N/A Off-PBX Service State: N/A
  Message Waiting:
  Connected Ports:
  Limit Incoming Calls? no
User Cntrl Restr: none HOSPITALITY STATUS
Group Cntrl Restr: none Awaken at:
                                    User DND: not activated
                                   Group DND: not activated
                                  Room Status: non-guest room
```
### **7.2 Verify XMU+ and SBX Status**

The Status window, as highlighted below, on the display on the front of the XMU+, can be used to verify the communication of the XMU+. It is accessible by pressing the right arrow to enter the Status window. This shows the call flow as calls are made and received by the interactive voice response system.

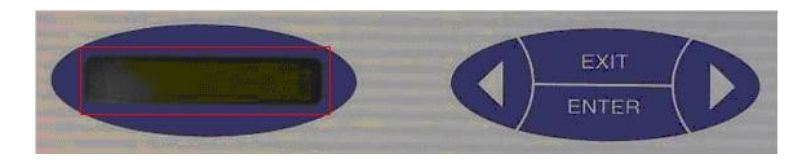

## **8 Conclusion**

These Application Notes describe the configuration steps required for Interalia XMU+ and SBX to successfully interoperate with Avaya Aura™ Communication Manager using analog ports. All functionality and serviceability test cases were completed successfully.

## **9 Additional References**

This section references the Avaya and Interalia product documentation that are relevant to these Application Notes.

Product documentation for Avaya products may be found at [http://support.avaya.com](http://support.avaya.com/)

- *1. Administering Avaya Aura™ Communication Manager, Release 5.2; Document No. 03-300509, May 2009*
- *2. DEFINITY Enterprise Communications Server Release 9 System Description 555- 233-200, Issue 2, November 2000*

The Interalia documentation can be found at the following location:

- 1. *<http://www.interalia.com/Products/XMU/XMU-Overview>*
- *2. http://www.interalia.com/Products/SBX/SBX-Overview*

#### **©2010 Avaya Inc. All Rights Reserved.**

Avaya and the Avaya Logo are trademarks of Avaya Inc. All trademarks identified by ® and ™ are registered trademarks or trademarks, respectively, of Avaya Inc. All other trademarks are the property of their respective owners. The information provided in these Application Notes is subject to change without notice. The configurations, technical data, and recommendations provided in these Application Notes are believed to be accurate and dependable, but are presented without express or implied warranty. Users are responsible for their application of any products specified in these Application Notes.

Please e-mail any questions or comments pertaining to these Application Notes along with the full title name and filename, located in the lower right corner, directly to the Avaya DevConnect Program at devconnect@avaya.com.